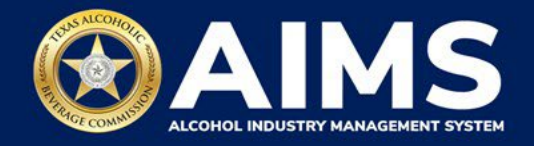

# **Add or Edit Principals/Owners**

Use the Update Principal(s) feature to report certain changes in AIMS that your business is required to notify TABC of by law. Through this option you can:

- **Add or remove any principal party (including officers and stockholders) and report changes in officer titles and stock/memberships**.
- **Notify TABC of the addition or removal of a person whose name was included on the original application** or whose name would be required if a new original application was being submitted, regardless of the title, position or ownership.
- 1. Log in to your AIMS account by visiting tabc.texas.gov/aims-login

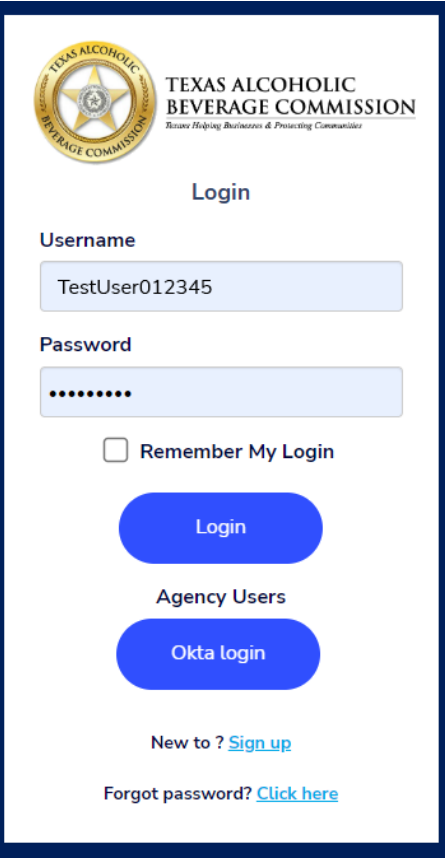

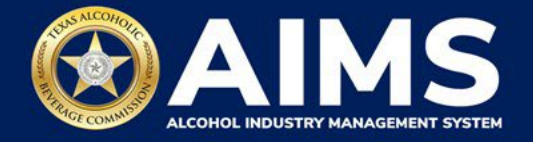

2. If you have more than one business entity, select the owner business entity of the license or permit that you would like to update.

## **Welcome John**

Please select the business entity you would like to access.

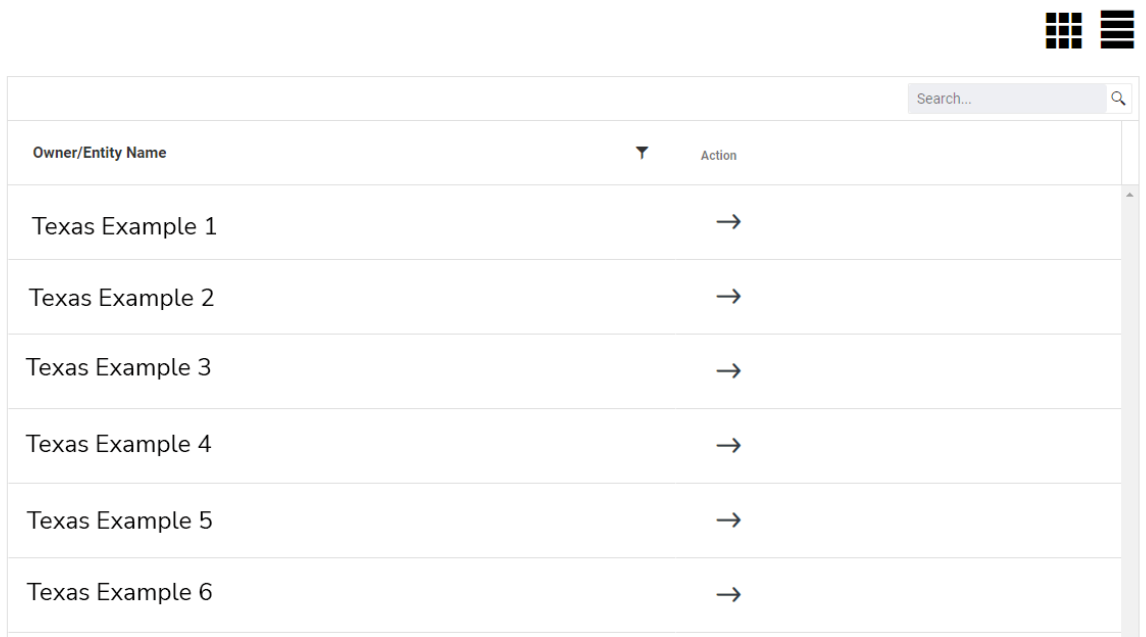

3. Select the three lines in the upper-left corner of the AIMS dashboard.

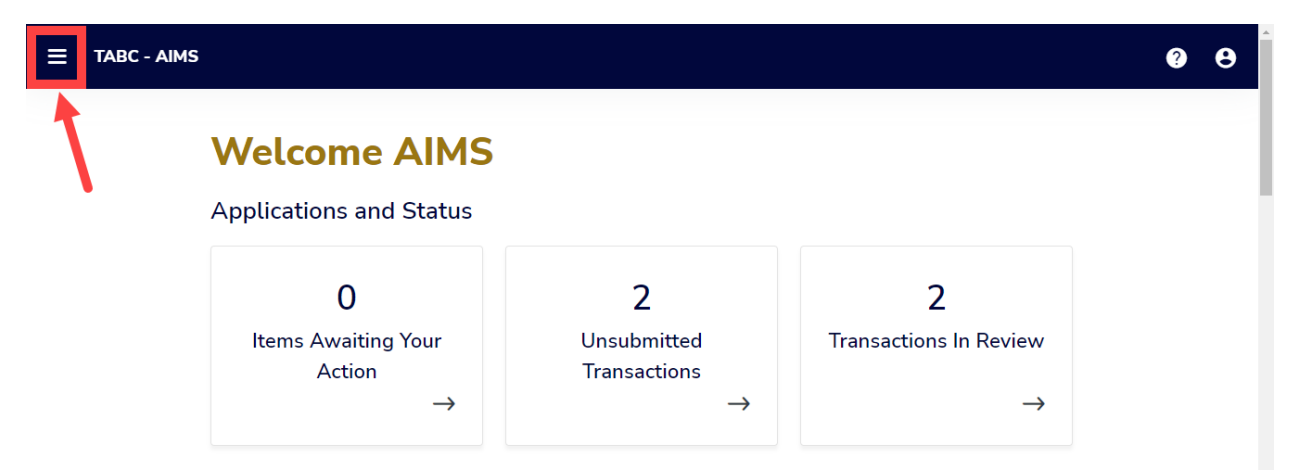

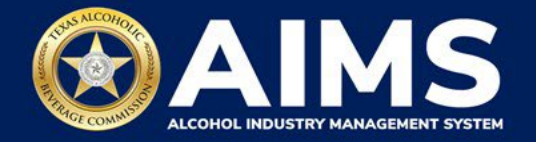

4. Click the **Change Licensee Details** option.

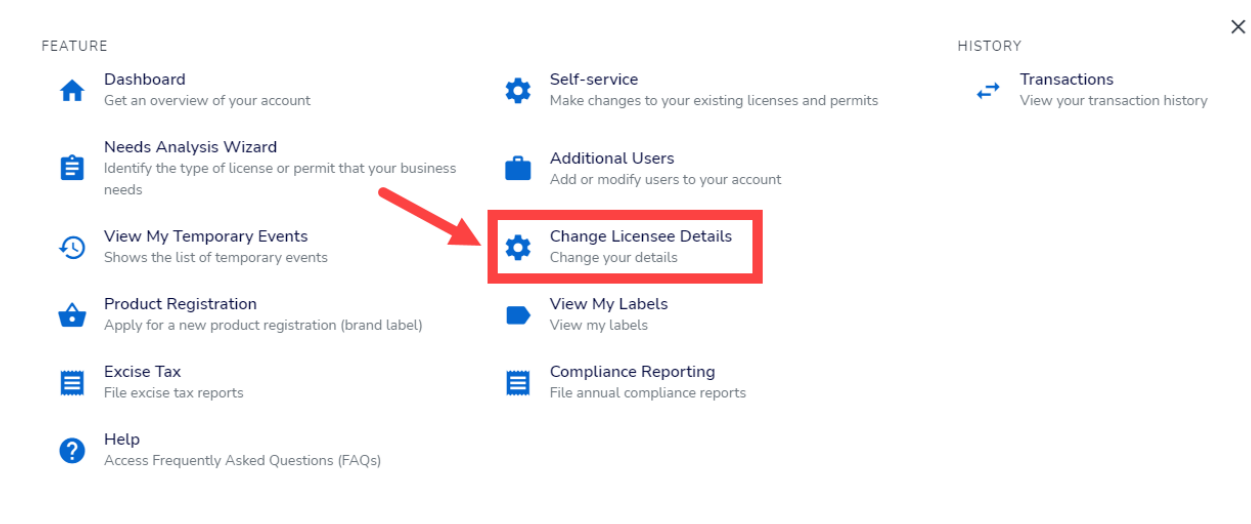

5. Select **Update Principal(s)**.

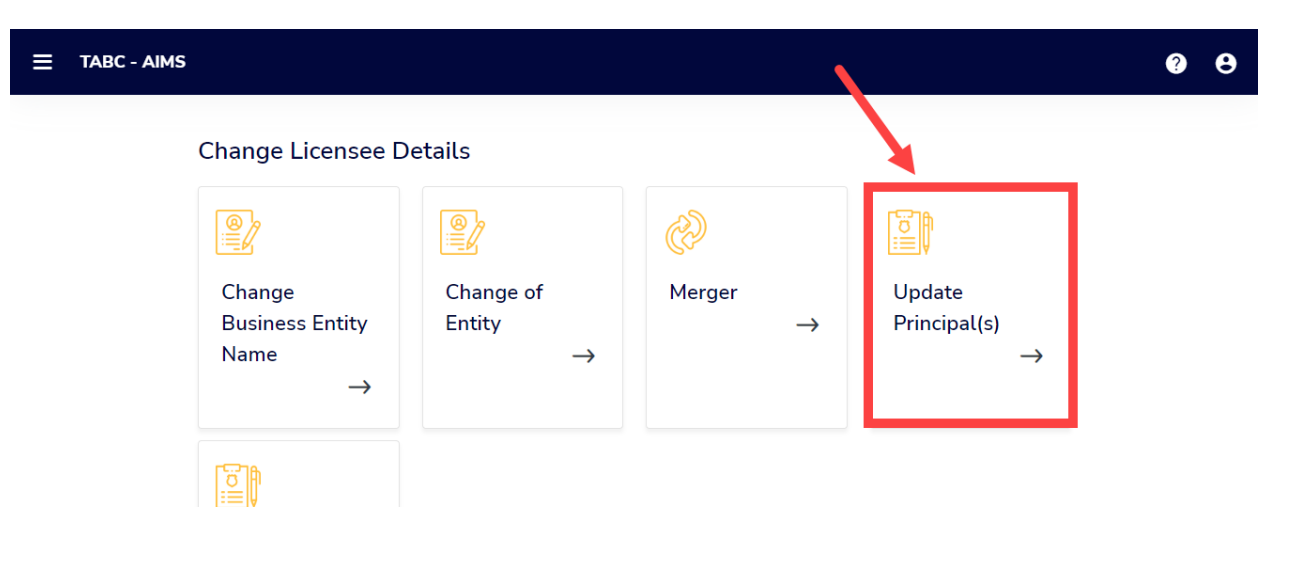

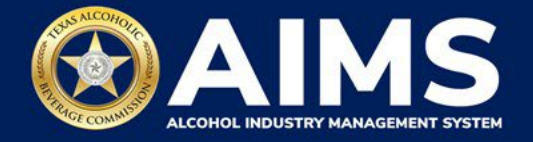

6. Add a principal or owner.

Click **+ Add Principal/Owner** button to add a new party.

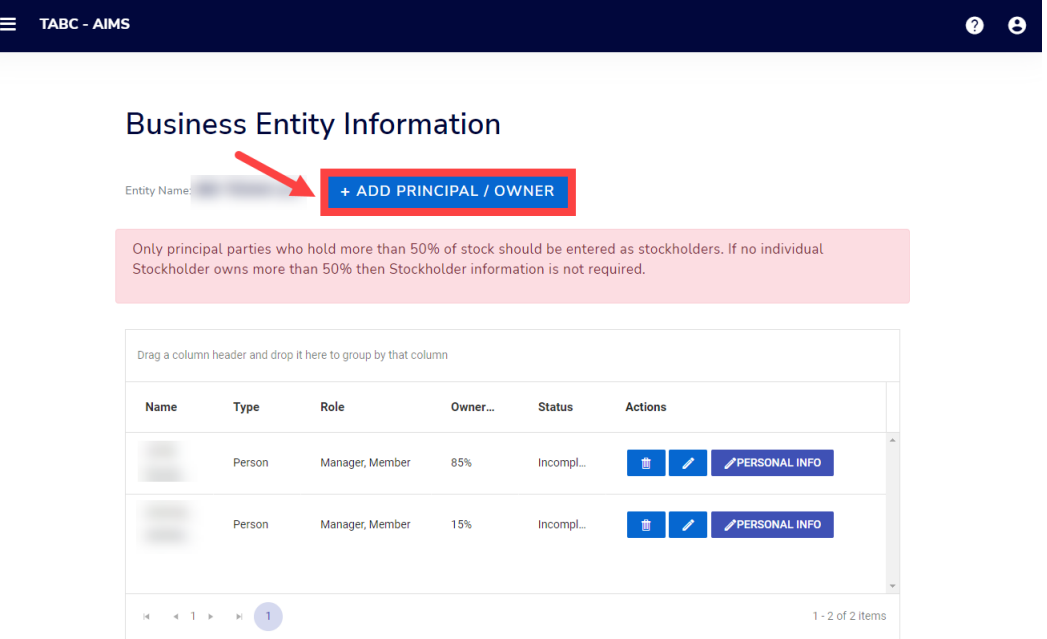

#### Complete the information.

Click **Next** when complete

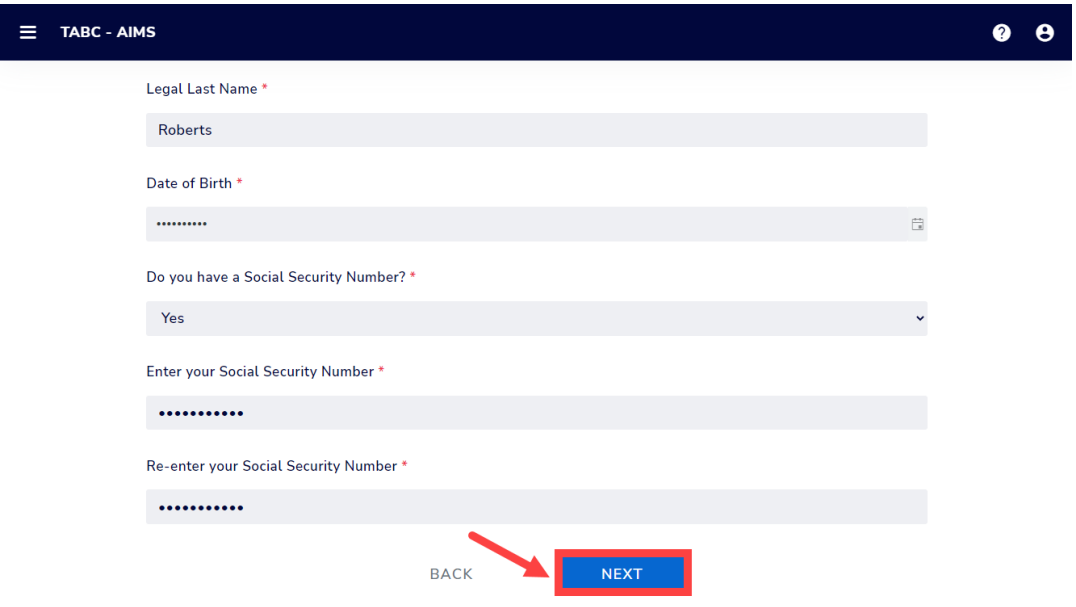

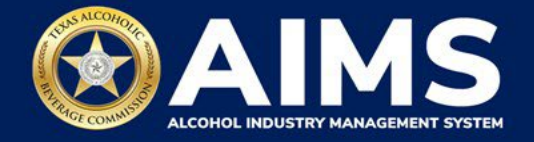

#### **Edit an Existing Principal or Owner**

Select the **edit icon** next to an existing principal party to update their information, such as name, Social Security number, title or ownership percentage.

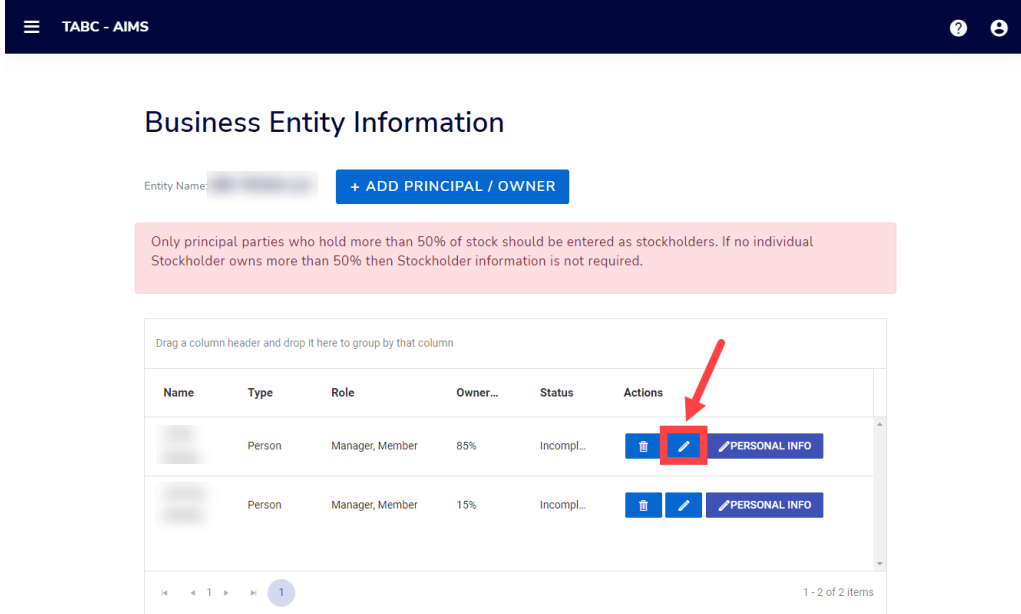

Follow the onscreen instructions and make the necessary edits.

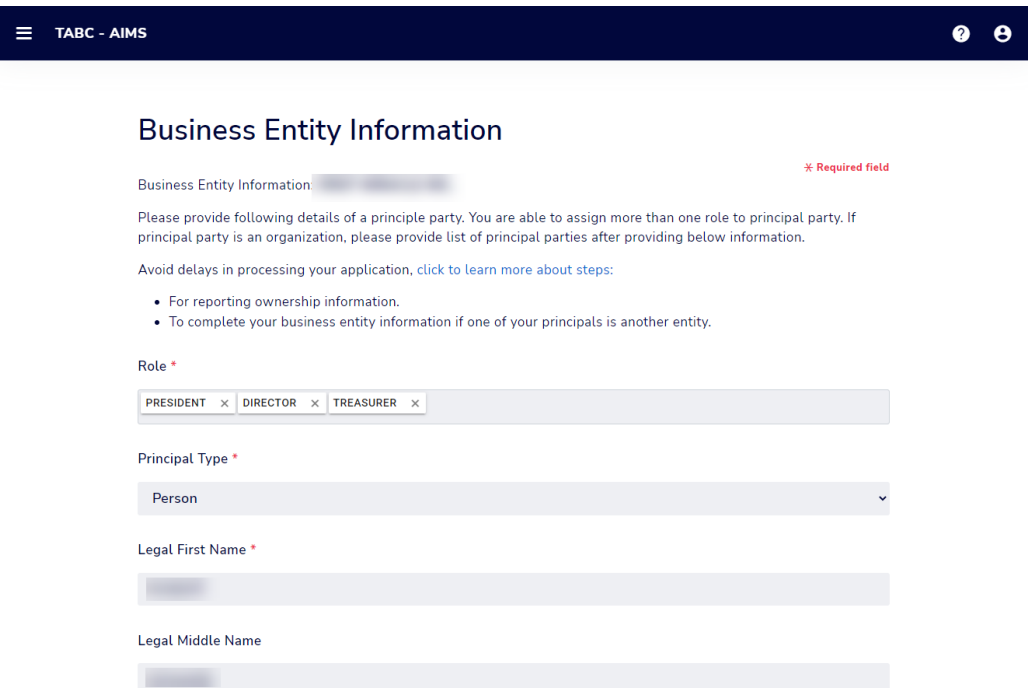

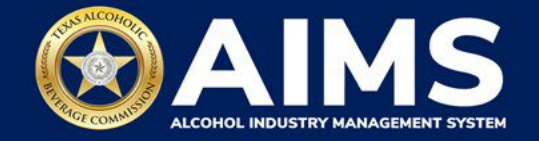

### When complete, click **Next**.

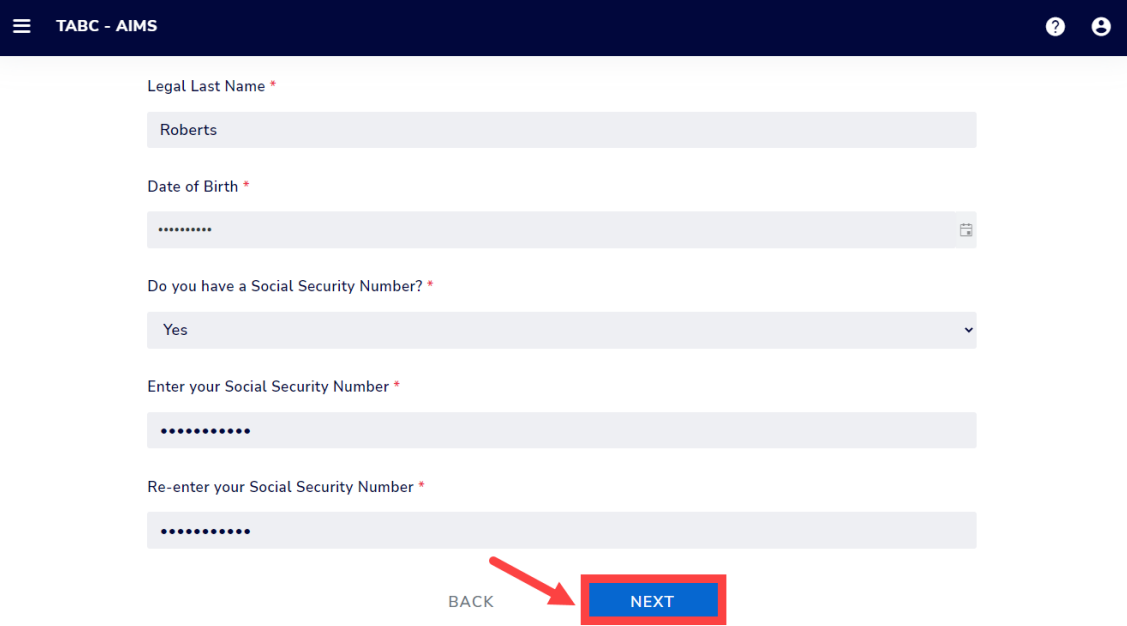

Finally, review the summary and click **Submit**.

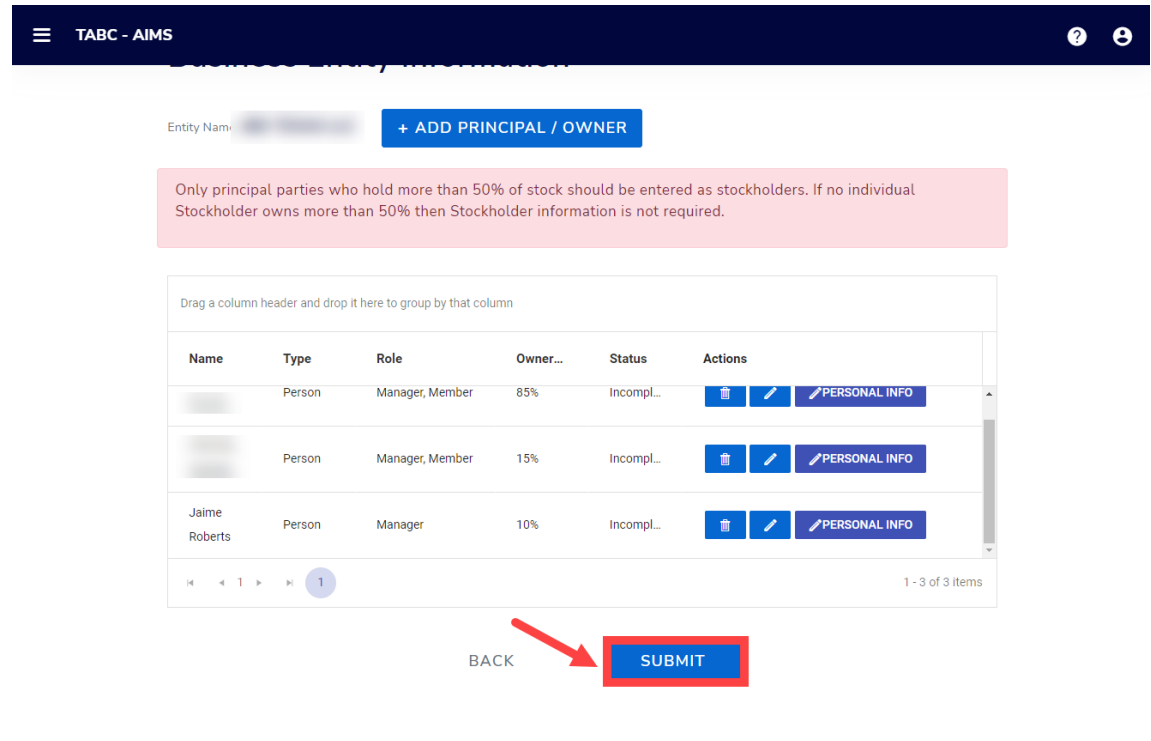

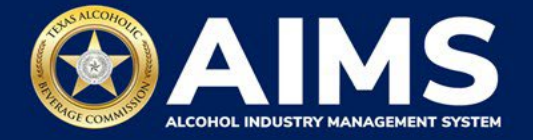

Once submitted, you will receive the confirmation message, "Your Update Principal Party request has been submitted successfully," followed by the application number.

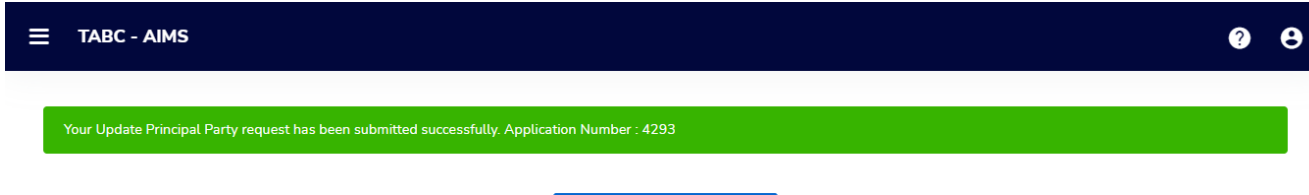

**GO TO DASHBOARD**